## *Ministerio de Educación Universidad Tecnológica Nacional Rectorado*

# **Subir portada al RIA**

Elaborado por la Comisión de Coordinación de la Red de Bibliotecas Utenianas

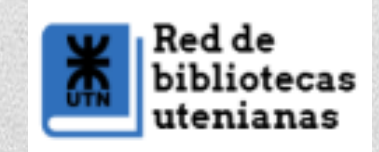

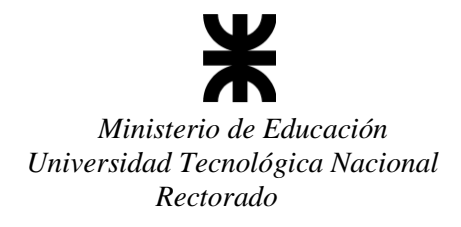

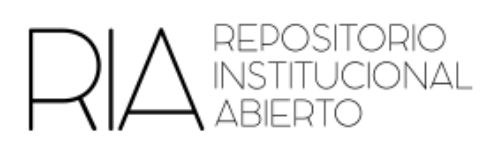

## **Instructivo para subir portadas al RIA**

- 1. Subir el ítem a la colección (fichero de contenido).
- 2. En "contexto", elegir "Editar este ítem"

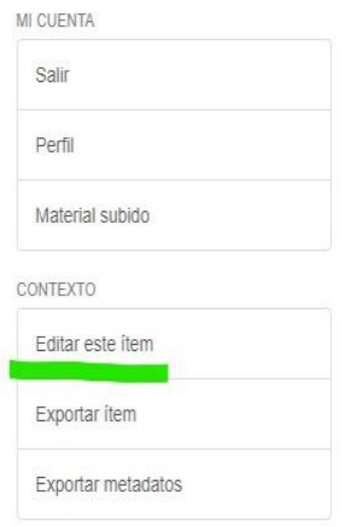

### 3. Ir a "Archivos el ítem"

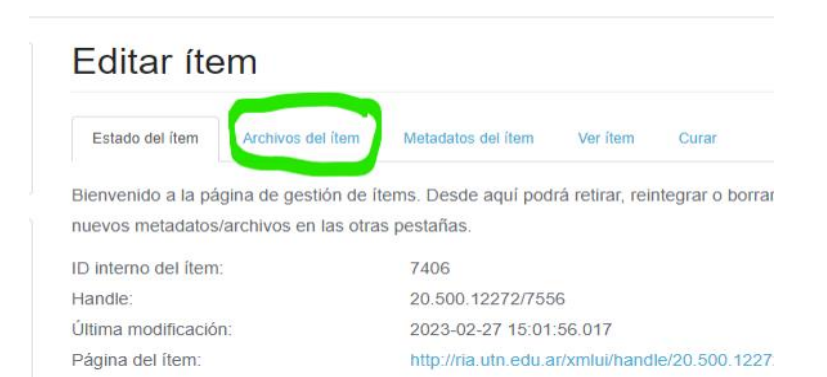

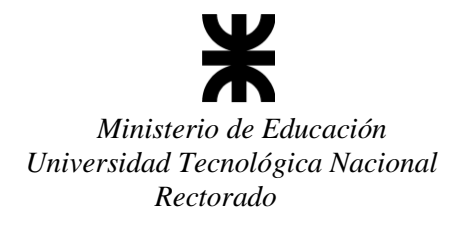

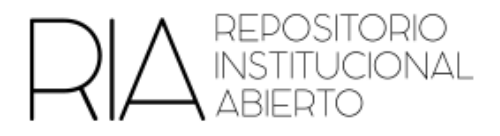

4. Debajo de los archivos subidos, elegir "Subir nuevo archivo"

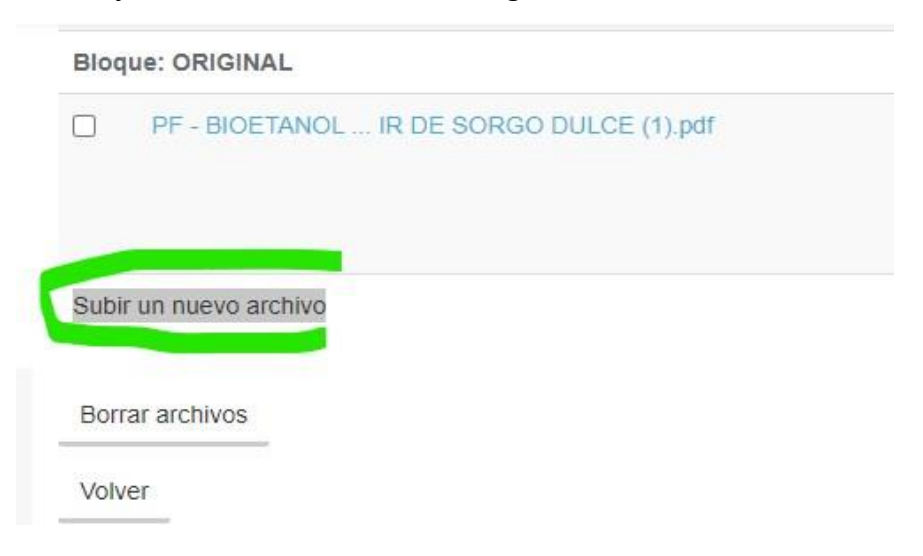

5. En "Bloque" elegir "Miniaturas" y seleccionar el archivo de la portada

Cabe destacar que el formato del archivo debe ser arhivo de imagen (ej, j.jpg .pgn)

Subir un nuevo archivo

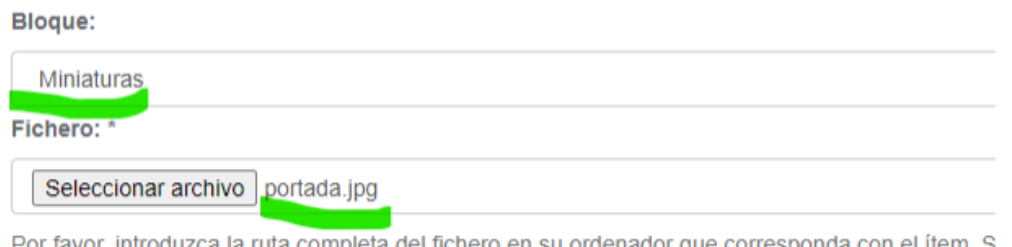

Por lavor, introduzca la ruta completa del lichero en su ordenador que corresponda con el item. S ventana que le permitirá seleccionar un fichero de su ordenador.

6. Luego de elegirlo, en la parte de abajo elegir "Subir"

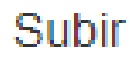

#### Se generará un aviso que indica que el archivo fue correctamente subido

**Aviso** 

The new bitstream was successfully uploaded.

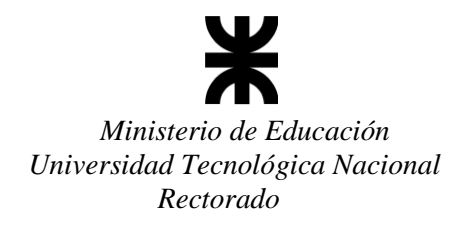

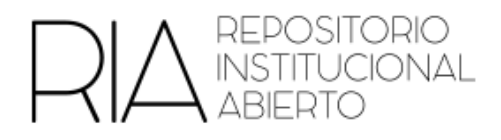

7. Ahí mismo se puede volver y observar si la imagen fue correctamente subida o se puede buscar el objeto para chequear si la subida se realizó correctamente

## Guías de descripción de registros en el RIA

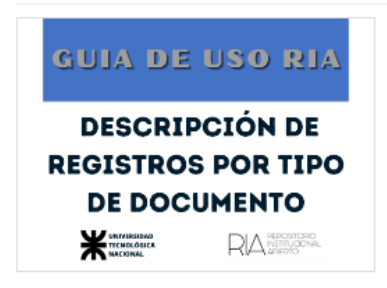

Guías para la descripción de registros por tipo de documento en el Repositorio Institucional Abierto (RIA) URI http://hdl.handle.net/20.500.12272/958

xmlui.mirage2.itemSummaryView.Collections Guías de uso RIA

View/Open D Descripción\_Artículos\_RIA\_formato.pdf  $(1.369Mb)$ **Descripción\_Tesis-**DroughteEingles DIA formate ndf